Job Aid: ICI Deferred Enrollment

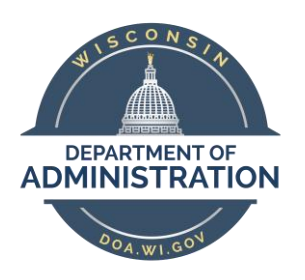

# **State of Wisconsin Department of Administration**

# ICI Deferred Enrollment Job Aid (2024)

1

# **TABLE OF CONTENTS**

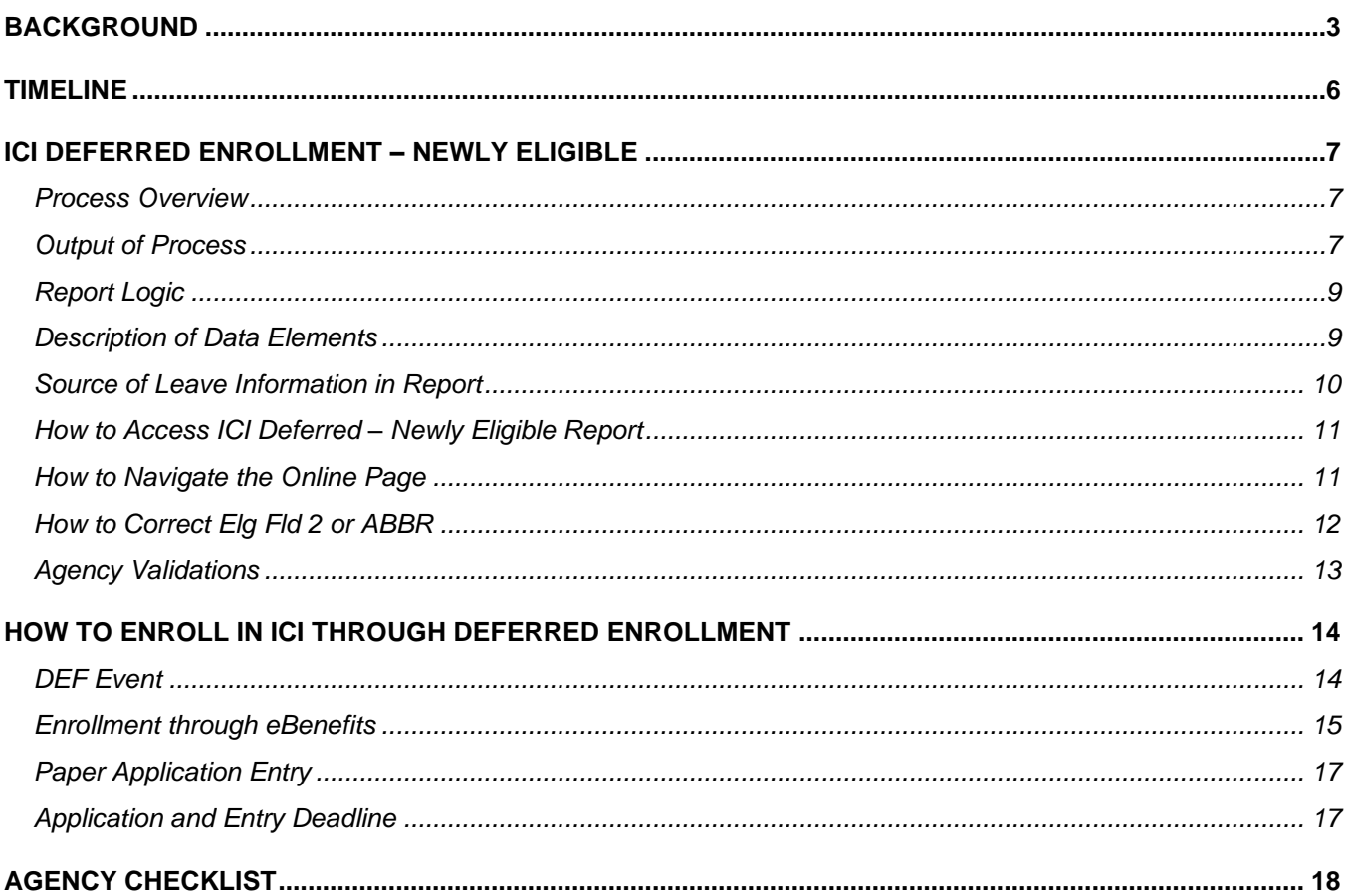

# <span id="page-2-0"></span>**BACKGROUND**

#### **Policy Information and Documents**

See the December 4, 2023 [ETF Employer News](https://etf.wi.gov/news/2024-state-income-continuation-insurance-annual-review-and-premium-adjustments) Item for information about the Annual ICI Update and Deferred Enrollment Period. [Chapter 404 of the ICI Administrative Manual](https://etf.wi.gov/resource/income-continuation-insurance-administration-manual-state) also outlines additional information about this period.

#### *Policy for Employees who Previously Canceled ICI Coverage*

Employees who cancel or initially decline ICI coverage can re-enroll through deferred enrollment AS LONG AS it is the FIRST time, they are eligible for deferred coverage into a particular category (3, 4 or 5). It does not matter if they previously cancelled or initially declined. Below is the information from the ICI Plan language.

#### ICI Plan 2.03(2)(a):

The requirement of submitting evidence of insurability shall be waived for any EMPLOYEE who does not elect to be insured during the initial enrollment period or who previously cancelled ICI coverage, but who initially becomes eligible for state contribution toward premium or an increase in the premium contribution paid by the state. The EMPLOYEE must complete the application form furnished by the DEPARTMENT and submit it to the EMPLOYER.

If an employee is in Cat 3 and now drops down to Cat 1 or 2 and cancels coverage, then they would not have a future deferred enrollment opportunity into Cat 3. They would instead have to wait until they are eligible for deferred enrollment into Cat 4 (or 5 or 6).

However, if any employee enrolled **when initially eligible** or through Evidence of Insurability, was in Cat 3, now drops down to Cat 1 or 2 and cancels coverage, then they would have a future deferred enrollment opportunity the first time they are eligible to enroll into Cat 3.

This information is also i[n ICI Administration Manual](https://etf.wi.gov/resource/income-continuation-insurance-administration-manual-state) under Chapter 301 – Three Enrollment Opportunities.

#### *Policy for Employees with at Least a 30-Day Break in State Employment*

If an employee has at least a 30-day break in state employment and was previously offered ICI through Deferred Enrollment under Categories 3, 4 or 5, when they return to state employment, we do NOT take those offers into consideration during the Deferred Enrollment period.

What this means for you…..

When someone is rehired in STAR, you need to determine the following:

- Did the person have at least a 30-day break in state employment? Just because they had a break in STAR, doesn't mean it was a break in state employment. You should do a WRS prior service check to confirm.
- If there is no break in state employment and the person has values in Elg Fld 4 (where we capture the offer of coverage), you should leave them there.
- If there was at least a 30-day break in state employment, you should remove the value in Elg Fld 4 on the rehire row and submit a ticket to Central Benefits to remove the value in Elg Fld 4 for all historical rows. The ticket is necessary because the ICI Deferred process looks at all job rows to see if there is a value in Elg Fld 4.

**All ICI Deferred Enrollment eBenefit elections and paper applications are due to the agency by end of business on March 1, 2024.**

# **Elg Fld 2, 4 and ICI Plan Enrollment Values**

## **Elg Config Fld 2 Values**

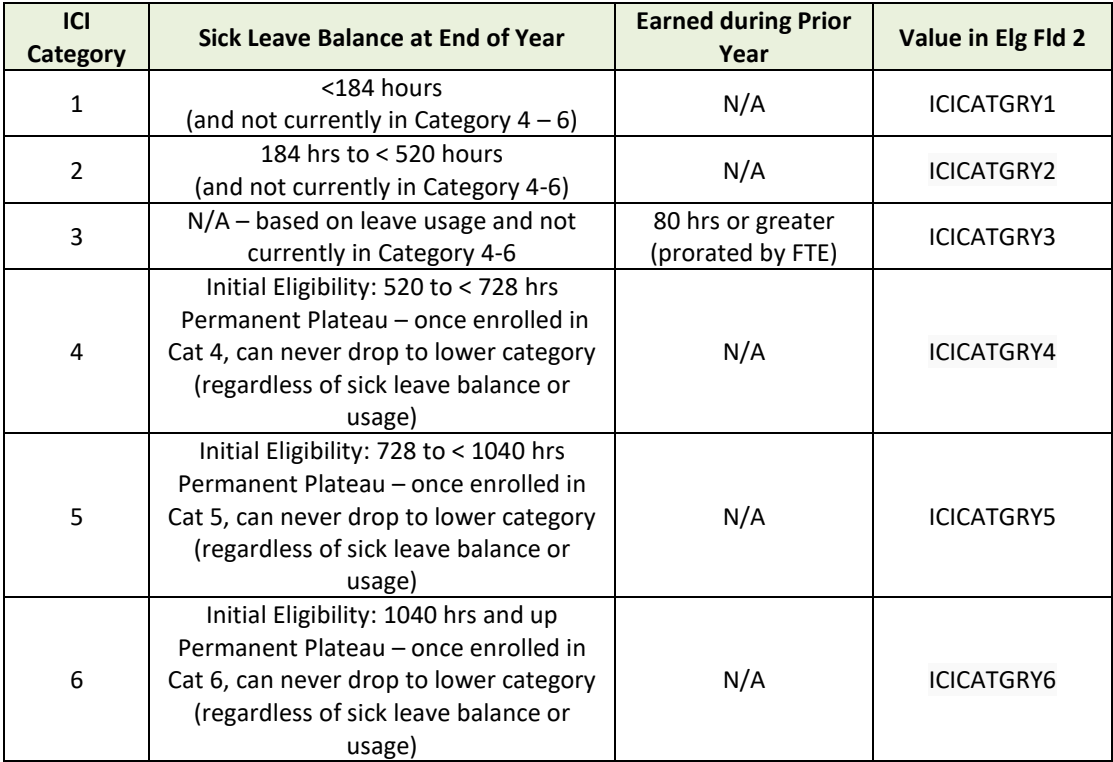

4

# **Elg Fld 4 Values**

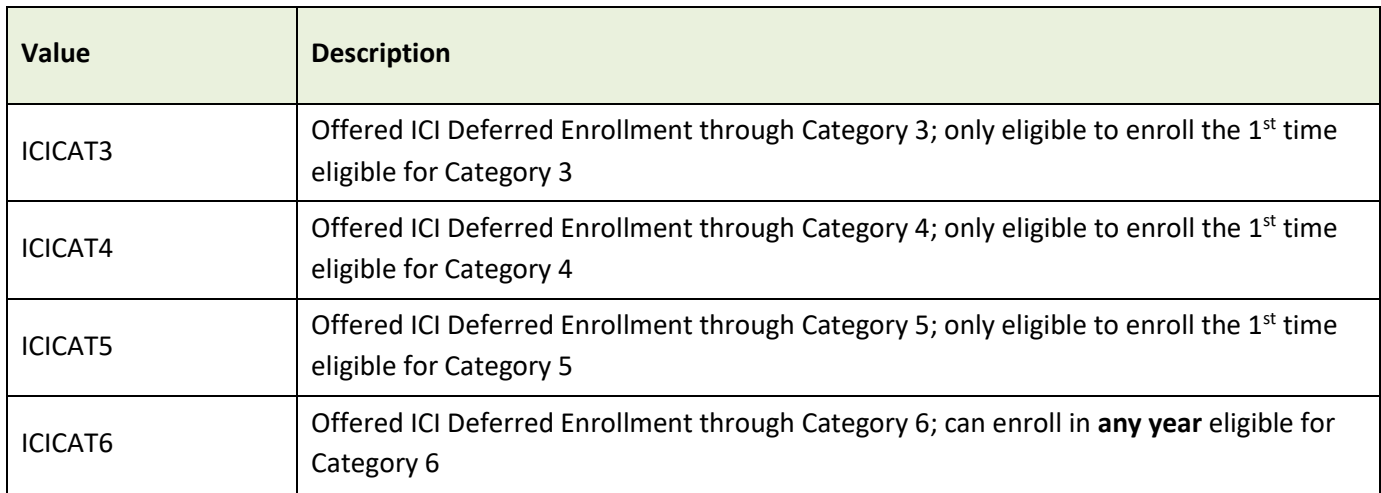

# **ICI Enrollment Values**

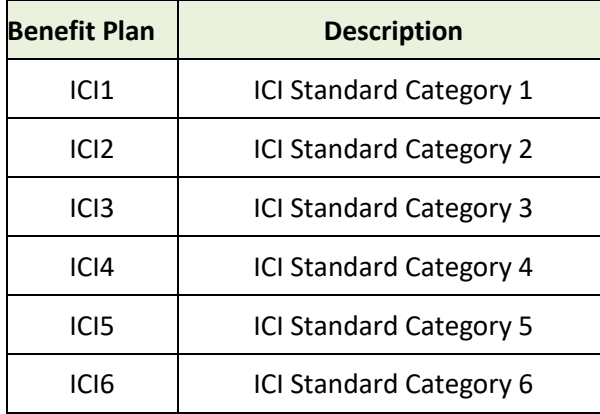

# <span id="page-5-0"></span>**TIMELINE**

The following is the timeline for the ICI Deferred Enrollment period:

- **January 31st** agency review period of ICI Deferred Enrollment Period will begin (all updates associated with the ICI Annual Update must be complete before this process is run)
- **•** February 1<sup>st</sup>-last day employees can submit an ICI application to cancel coverage effective 2-1-24 (use 2-1-24 CAN event to cancel coverage)
- **February 7 th at 4pm** end of ICI Deferred Enrollment Agency review period All Elg Fld 2 and ABBR updates must be entered on ICI Deferred Enrollment pages **without exception**
- **February 9 th (evening)** 
	- o Run process to add a row to Job for all newly eligible (update Elg Fld 2 and 4)
		- Action/Reason = Data Change/ICI Deferred Enrollment
		- **Effective Date = 3-2-24 for all except LEG (3-1-24 for LEG)**
	- o Run process to load ICI ABBR for all newly eligible
		- Effective Date =  $01-14-2024$
- **February 12th**
	- o DEF event opens for entry
	- o Employees will be notified via Employee Messaging
- **March 1 st at 5pm** End of Deferred Enrollment Period
	- o eBenefits will close at 5pm
	- o All agency entry of paper applications received must be done by 5pm
	- **After March 1st** agency will have to create a ticket to enter any paper applications
		- o **Ticket Subject Line** = ICI Deferred Entry, Employee Name, Empl ID
		- o Entry must be done by Central Benefits to preserve application receipt date
- March 28<sup>th</sup> PP7 Confirmation (1<sup>st</sup> premiums taken associated with deferred enrollments)
- **April 1st** Coverage effective date of all ICI deferred enrollments
- **April 4 th –** PP7 Check Date

# <span id="page-6-0"></span>**ICI DEFERRED ENROLLMENT – NEWLY ELIGIBLE**

Employees who are not currently enrolled in ICI but are eligible for ICI premium categories 3, 4 or 5 for the **FIRST**  time are eligible to enroll in ICI through deferred enrollment. An employee may enroll in ICI in any year that he or she is eligible for premium category 6.

# <span id="page-6-1"></span>Process Overview

The ICI Deferred Enrollment – Newly Eligible process evaluates an employee's prior sick leave accrual/usage and historical ICI deferred enrollment offers (based on value in Elg Fld 4 on the Benefits Program Participation page in Job Data) and determines if the employee should be offered a deferred enrollment.

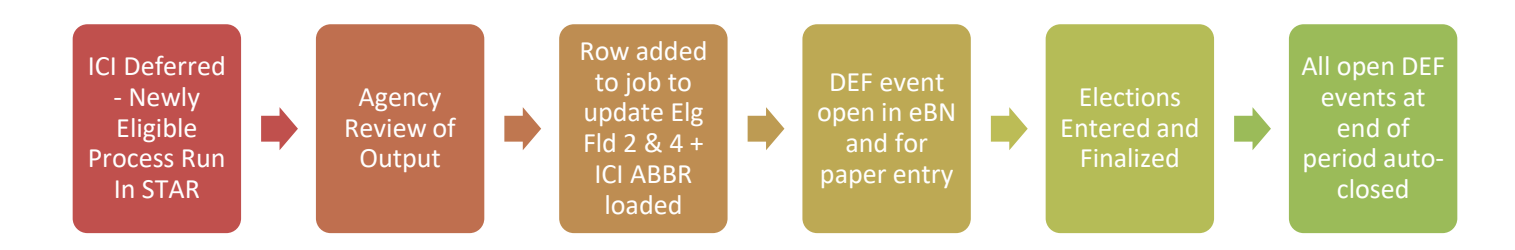

# <span id="page-6-2"></span>Output of Process

1. All eligible employees will receive a 03-02-2024 effective dated job row (3-1-24 for LEG) that updates Elg Fld 2 with new eligibility and Elg Fld 4 to track that the offer was made.

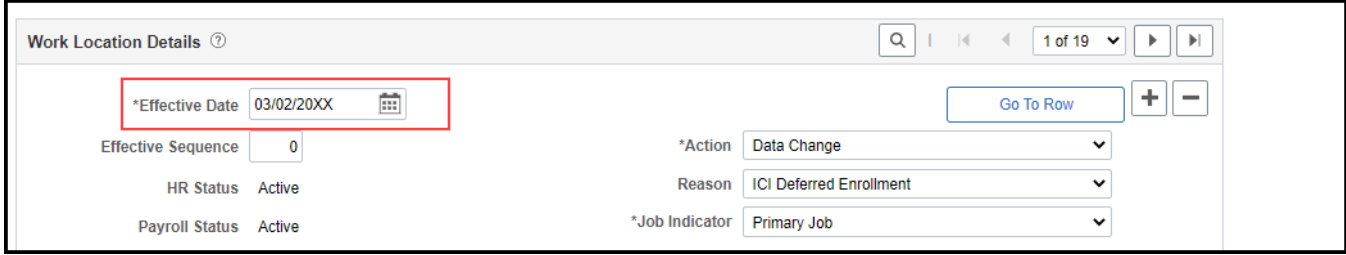

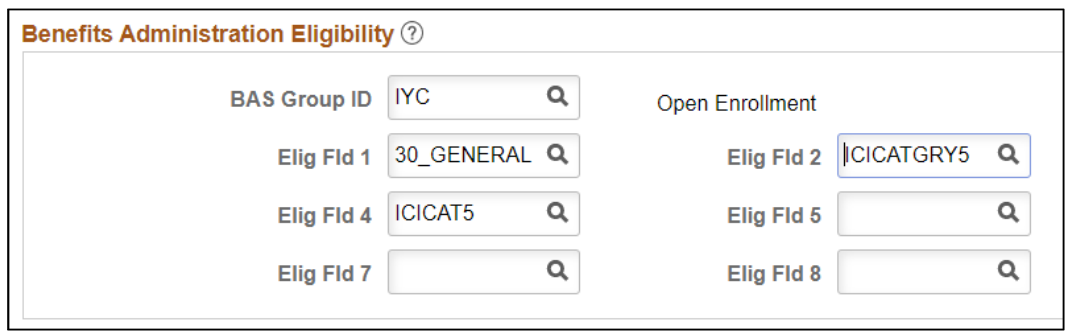

2. The job update will create a DEF event – this event will open in eBenefits and Perform Election Entry

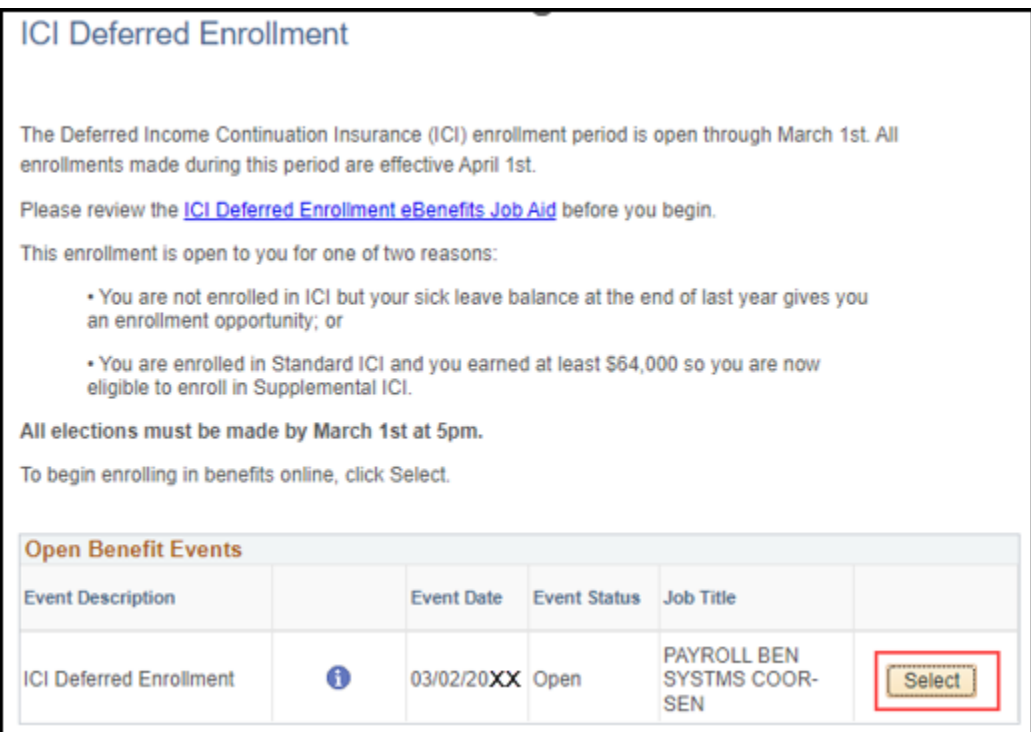

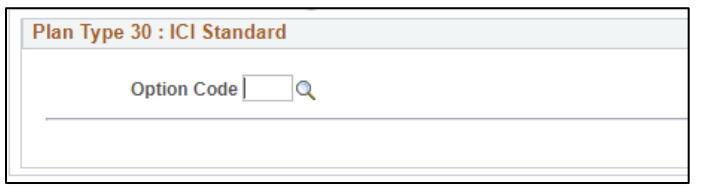

3. All newly eligible employees will receive a 1-14-24 ICI ABBR

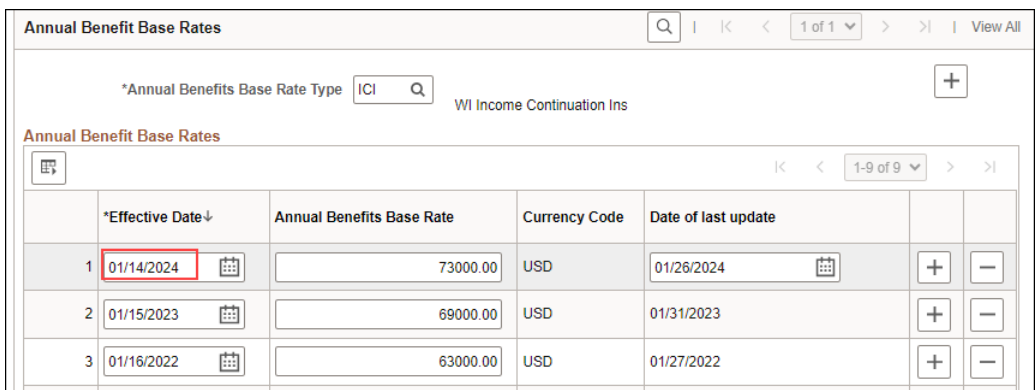

# <span id="page-8-0"></span>Report Logic

The report looks at sick leave accruals/usage and Elg Fld 4 values for all employees currently not enrolled in ICI.

## **How to Derive Calculated Elg Fld 2 Value (before you account for Value in Elg Fld 4)**

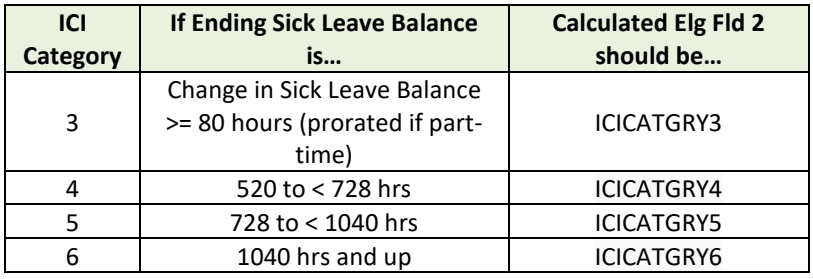

## **How to Derive Final Elg Fld 2 Value (after you account for Value in Elg Fld 4)**

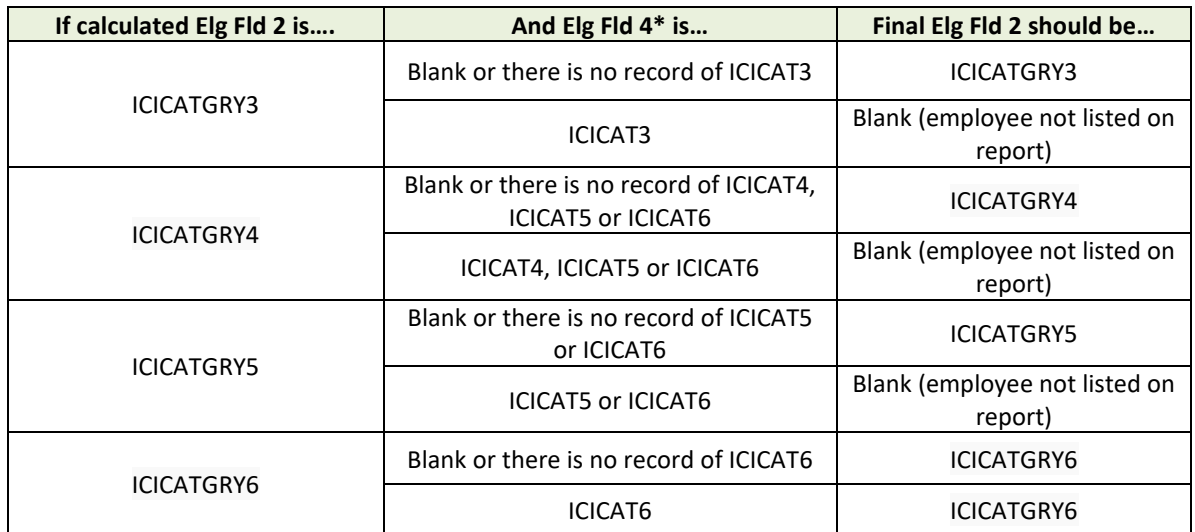

\*Process looks at all Elg Fld 4 values when determining Final Elg Fld 2 (not just top of stack)

# <span id="page-8-1"></span>Description of Data Elements

This report is used to determine if an employee currently not enrolled in ICI is eligible to enroll in ICI through deferred enrollment. All enrollments made during this period are effective for April coverage. The agency is responsible for reviewing this report and making any necessary updates based on the ICI plan rules. Pertinent data elements include:

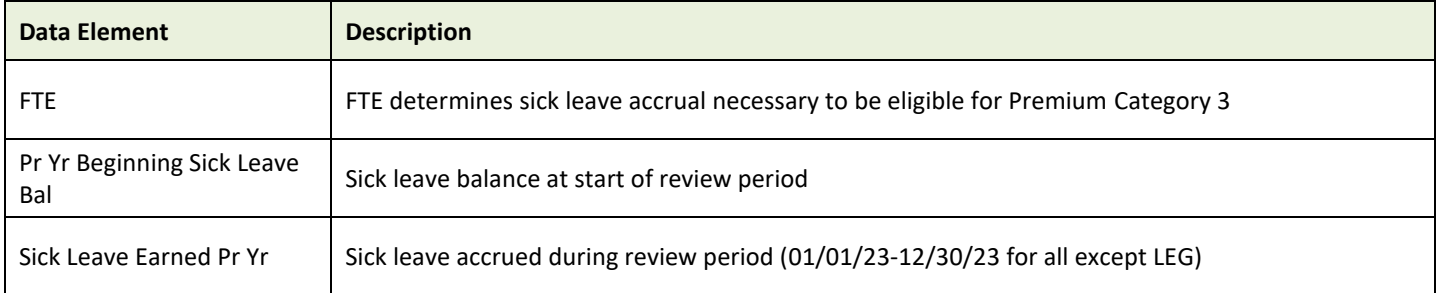

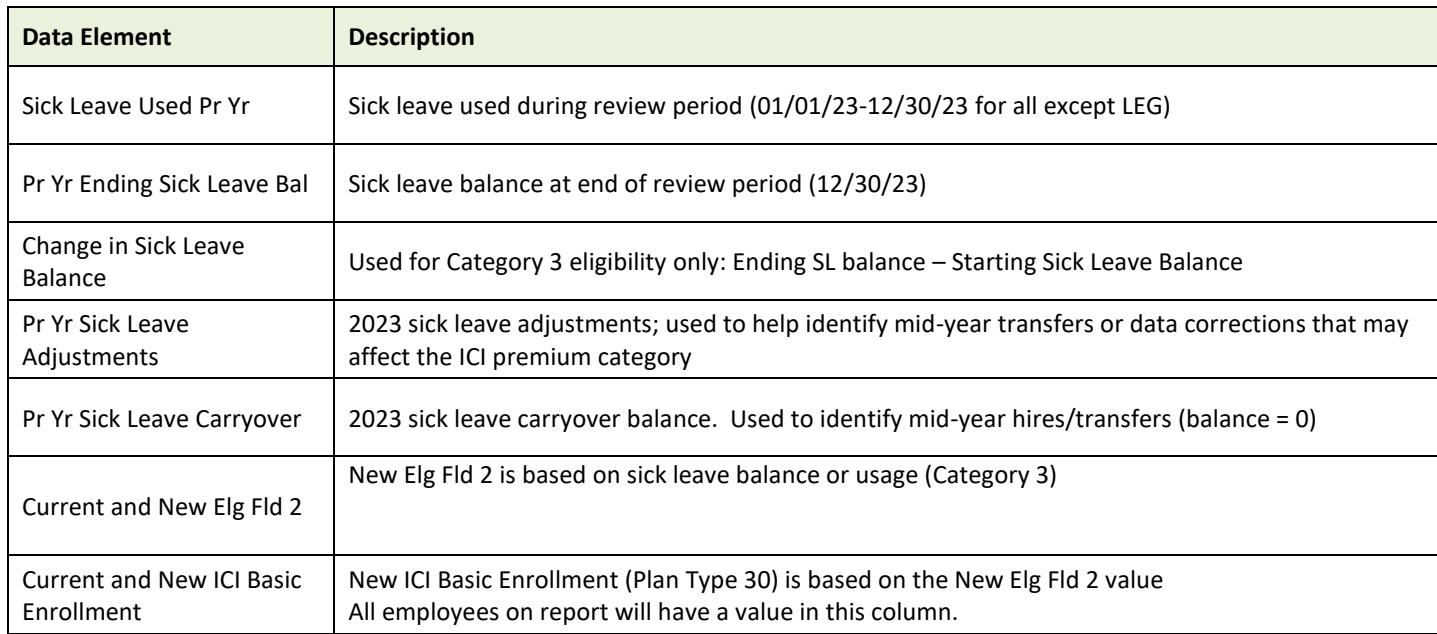

# <span id="page-9-0"></span>Source of Leave Information in Report

Leave data elements come from a variety of sources. Please see the charts below.

# **Leave Information for WIS (except for SWIB)**

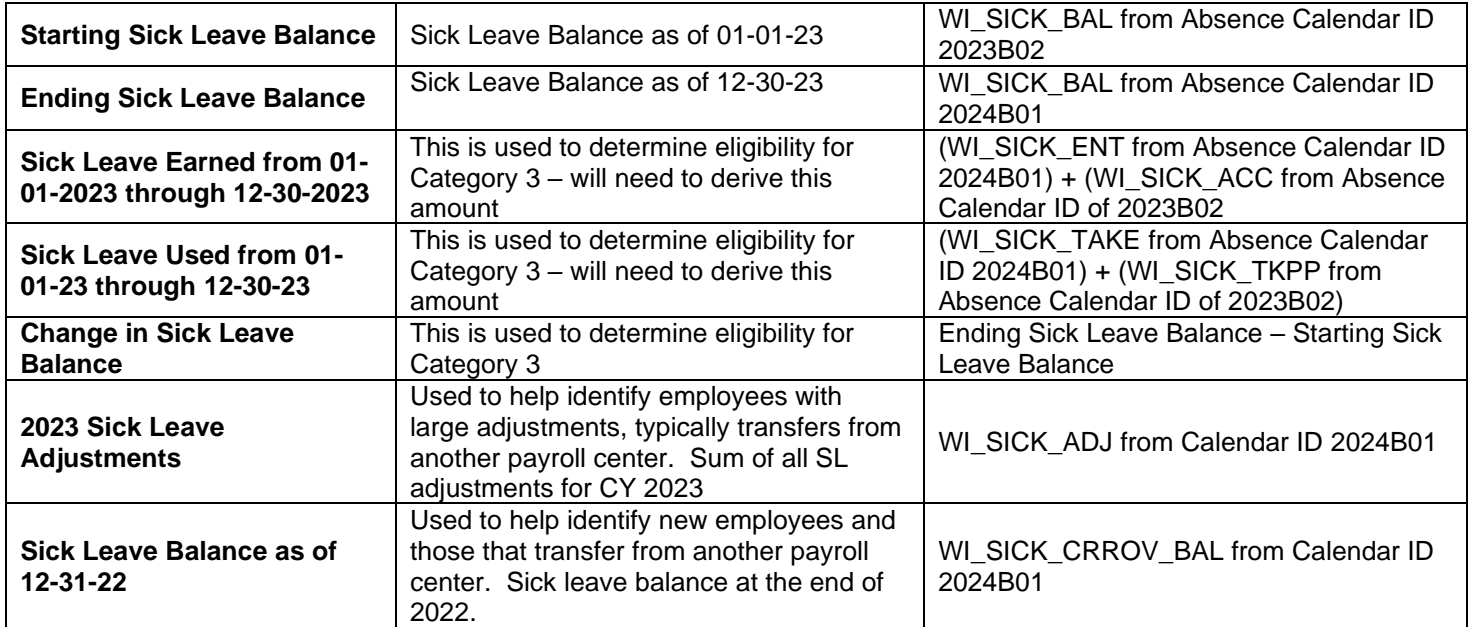

#### **Leave Information for LEG and SWIB**

LEG and SWIB maintain absence information outside of STAR. Leave information was provided to Central Benefits and loaded into report.

# <span id="page-10-0"></span>How to Access ICI Deferred – Newly Eligible Report

- 1. **Navigation:** Workforce Administrator Homepage Annual Processing Tile ICI Annual/Deferred Folder ICI Eligibility Verification Page
- 2. Click on the **Report Name** down arrow and select **ICI Deferred Newly Eligible**. Enter your **Company** (required) and Business Unit (not required). If reviewing for a Region, just enter the Company and all departments within your regional security will return. Click Search.

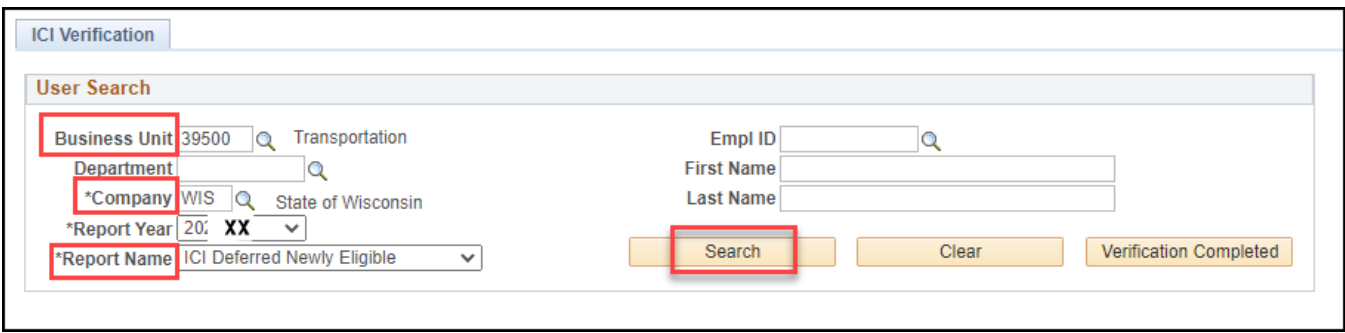

3. The report based on your criteria will appear on the page. Click on the Download to Excel button. This will create an Excel document that you can use to do your validation.

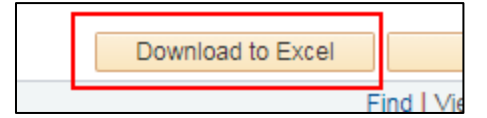

The Excel document will show the selection criteria used and give you an output of all data elements. You can use this output to get both the mailing and email addresses of eligible employees.

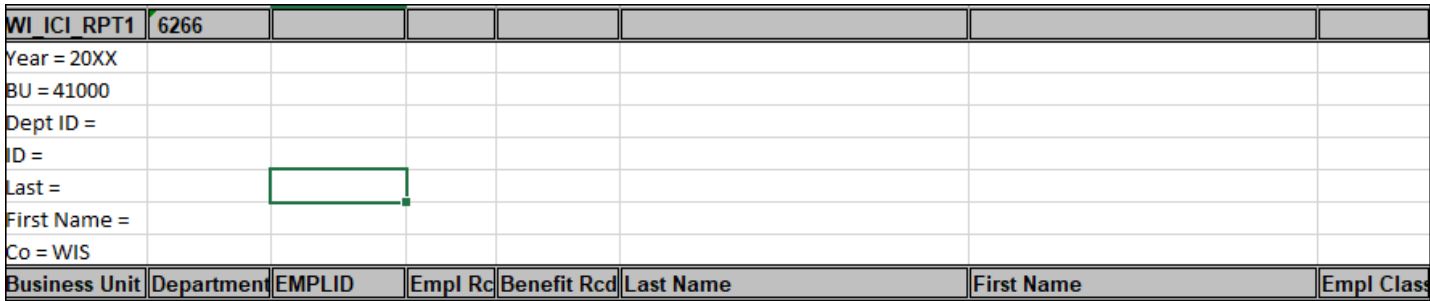

# <span id="page-10-1"></span>How to Navigate the Online Page

1. Summary information is displayed on the main report page. You will also be able to correct Elg Fld 2 and the ABBR directly on this page.

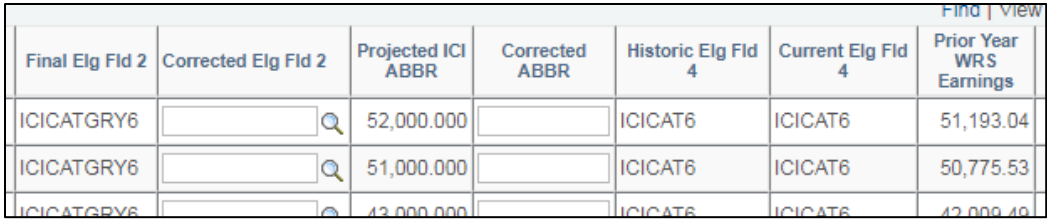

2. To see additional data elements for an employee, click on the View ICI Detail icon on the far right of the page.

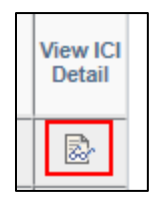

3. If you make an update to the page, you should enter a comment by clicking on the comment icon to the far right of the page. The comments do appear on the Excel output of the page.

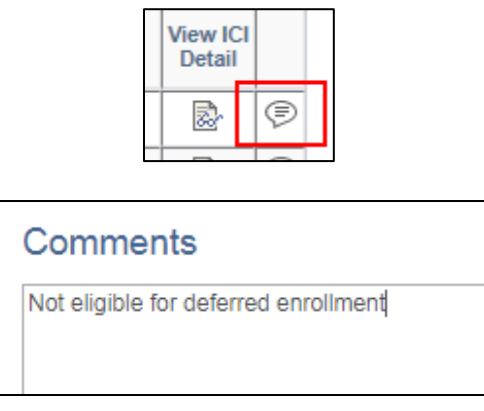

# <span id="page-11-0"></span>How to Correct Elg Fld 2 or ABBR

It is unlikely that you will need to make any corrections to this report but if needed, you can correct Elg Fld 2 or the ABBR directly on the page. If you make any updates, you must enter the reason for the update in Comments. Click Save after making any changes.

If you determine the employee is not eligible for deferred enrollment, you will select the **NOT ELIG** value from the Corrected Elg Fld 2 dropdown.

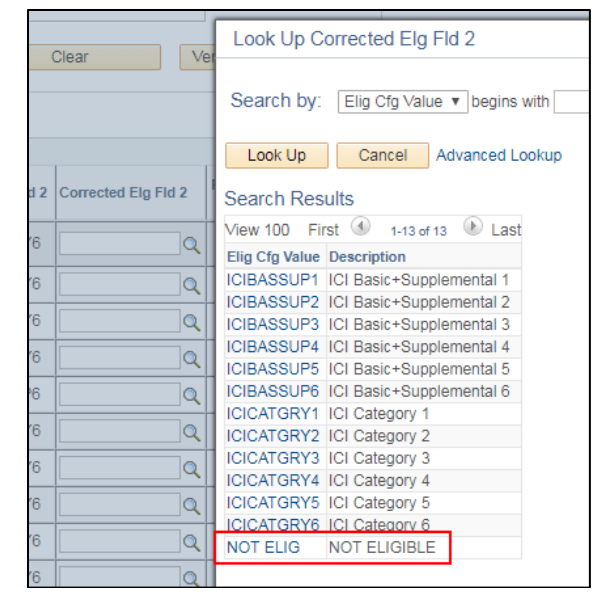

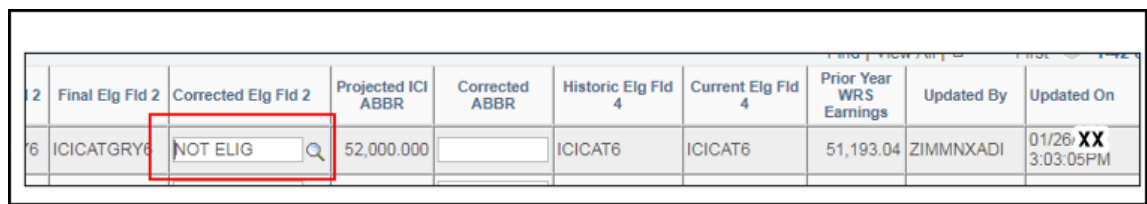

**Note:** If you determine someone is not eligible for deferred enrollment, enter a comment and indicate why (ex. "employee was previously eligible for Category 3").

## <span id="page-12-0"></span>Agency Validations

Agency must review all comments added to Report 2 by Central Benefits and update if needed.

#### **For 2024 all employees with ICIBASSUP in the New Elg Fld 2 and Final Elg Fld 2 must update the Corrected Elg Fld 2 value to be the non-supplemental value.**

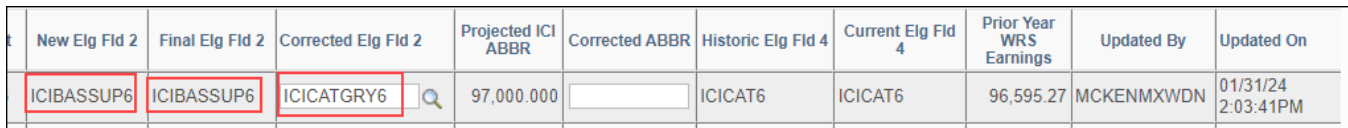

#### **Agency must review Category 3 enrollments based on the report logic listed on page 9**.

If you know that someone was previously offered coverage under Categories 3, 4 or 5 but the information is NOT listed in Elg Fld 4, indicate that the person is Not Eligible and add a comment on the page.

#### **ISSUES TO WATCH**

#### **Future Dated Job Rows**

The process will put a future-dated job row on all eligible employees (3-2-24 for all but LEG, 3-1-24 for LEG). If you need to update job with an effective dated job row prior to the ICI job row, you will need to submit a ticket.

#### **Events Closing the DEF event (temporarily)**

Once the DEF event is created, if an event with an event date prior to 3-2-24 (3-1-24 for LEG) is created, it will close the DEF event until the earlier event is processed. Monitor your open events query closely and work to keep the DEF events open.

Use the Open Events Query to monitor the DEF events (WI\_BN\_OPEN\_EVENTS).

#### **No Confirmation Statement of Elections**

Employees will NOT receive a confirmation statement of their elections. Once enrolled, they can future-date their benefit summary to see their election.

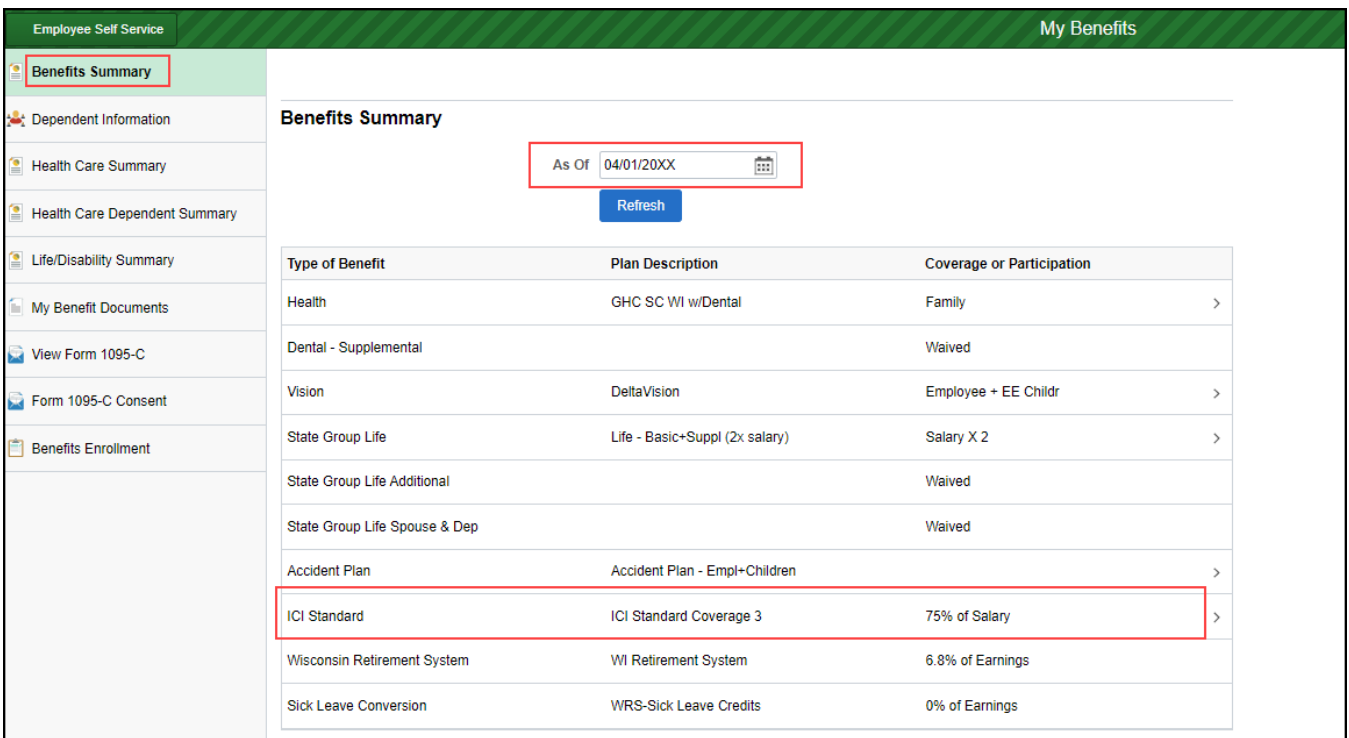

#### **Employees Can NOT Reenter on the DEF Event Once Finalized**

<span id="page-13-0"></span>Unlike the OE event, once an election is made on the DEF event, the employee **CANNOT** go back in and make elections. Agency must submit a ticket to re-open the event, so the employee can make changes.

# **HOW TO ENROLL IN ICI THROUGH DEFERRED ENROLLMENT**

## <span id="page-13-1"></span>DEF Event

A DEF is created for all employees who are eligible for an ICI Deferred Enrollment. The event is automatically created when the Data Change/ICI Deferred Enrollment job row is added.

#### **DEF Event Rules**

This event is only used for ICI Deferred Enrollment. The DEF **Event Date = 3-2-24** *(3-1-24 for LEG)*. This will set the coverage effective date to 4-1-24 and the deduction begin date to 3-10-24 (start of PP7). For LEG, the deduction begin date will be 3-1-24.

Standard ICI will open in all events.

If no entry is made on the DEF event, the event will automatically be closed after 5pm on March  $1<sup>st</sup>$ .

## <span id="page-14-0"></span>Enrollment through eBenefits

Employees will be able to enroll in coverage through eBenefits [\(ICI Deferred eBN Job Aid\)](https://dpm.wi.gov/Documents/Central%20Benefits/ICI_Deferred_Enrollment_eBN_Job_Aid.pdf)

- 1. Once the DEF event is open, employee can access eBenefits through the **Benefits Enrollment Link** in the **My Benefits Tile** on the Employee Self Service Landing Page.
- 2. Employee will click Select to start the process.

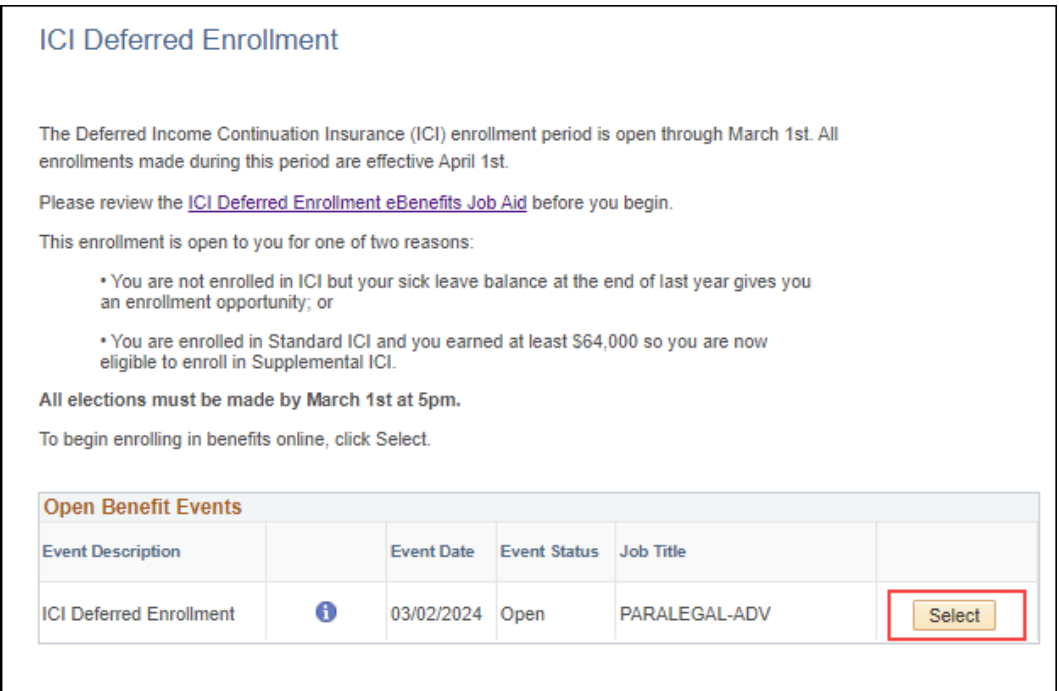

3. Only the plans available to the employee will appear on the enrollment page:

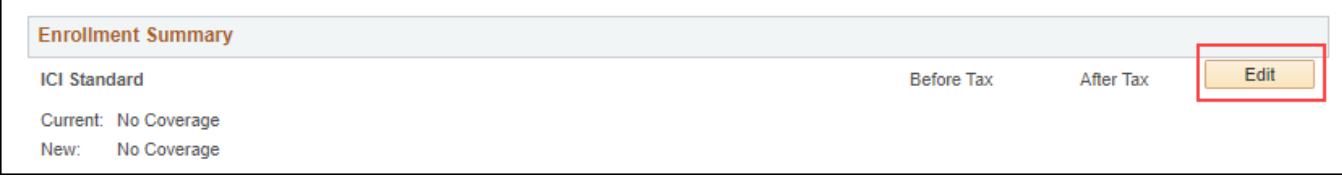

4. Employee clicks the Edit button to enroll and click on the Radio button next to the plan.

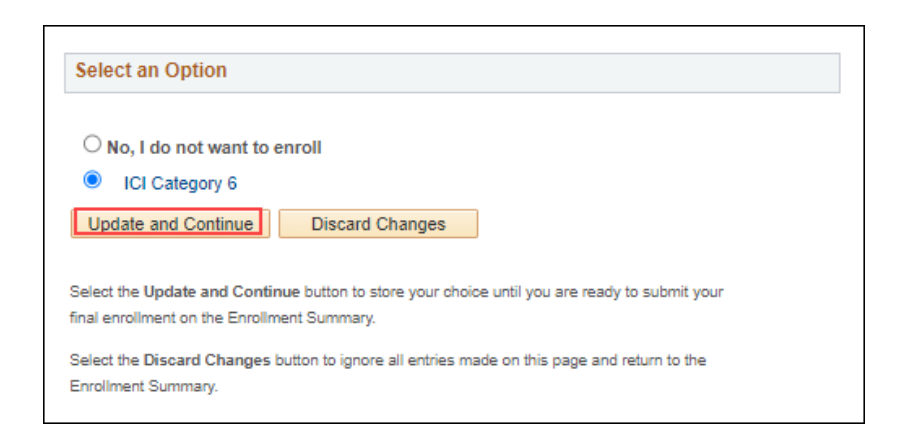

5. The election is confirmed on the following screen.

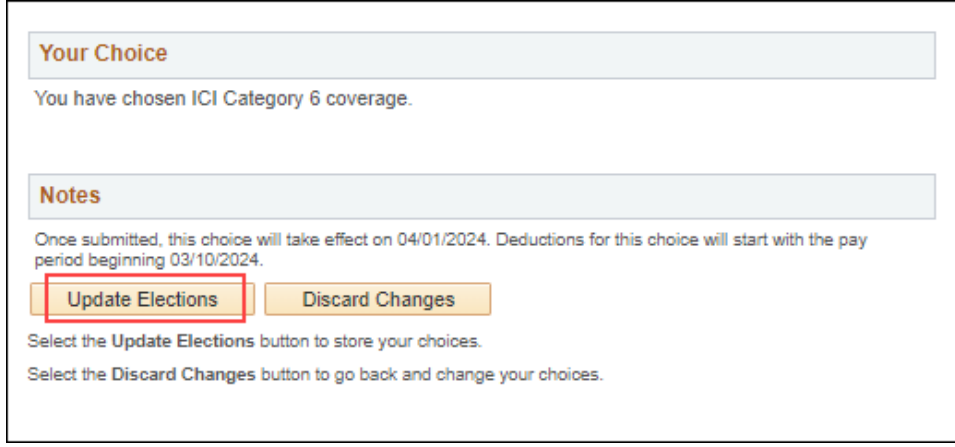

6. The employee is then brought back to the Summary page. Must Click Save and Continue to start the submission process (or **Edit** to enroll in Supplemental in this example)

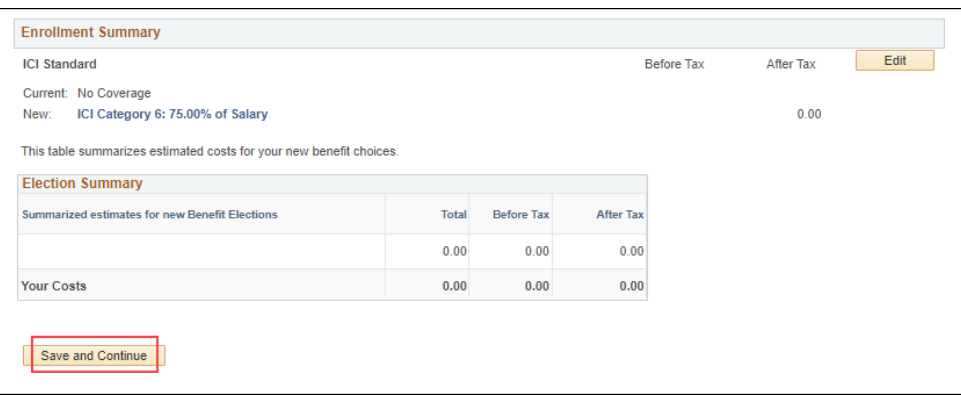

7. Employee must then click the final Submit button.

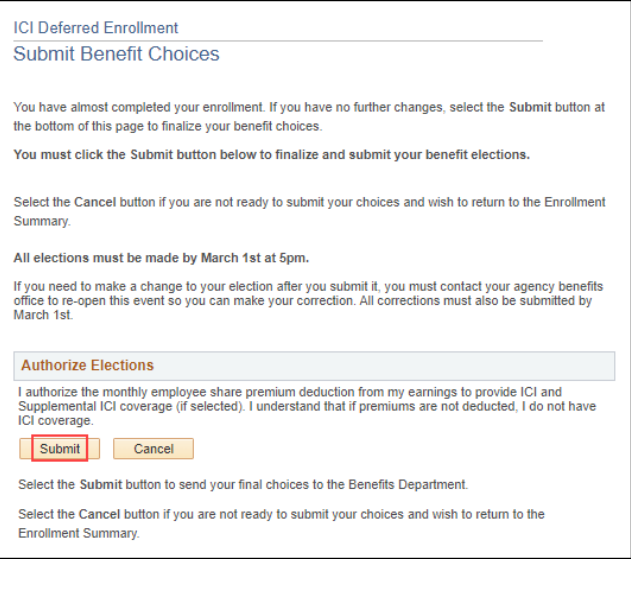

8. Final verification screen

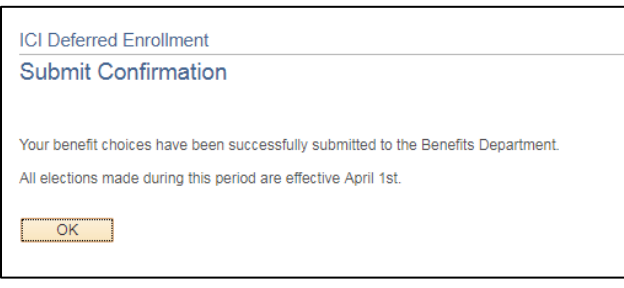

- 9. A confirmation statement will **NOT** be generated as part of this process
- 10. Unlike the OE event, once an election is made, the employee **CANNOT** go back and change the election. The agency must submit a ticket to have the event re-opened.

#### <span id="page-16-0"></span>Paper Application Entry

Agencies should encourage employees to use eBenefits. If a paper application is received, use the DEF event to complete the entry by 5pm, March  $1<sup>st</sup>$ .

## <span id="page-16-1"></span>Application and Entry Deadline

- eBenefit entry must be complete by 5pm on March  $1<sup>st</sup>$
- All paper applications must be received and entered by 5pm on March  $1<sup>st</sup>$
- If a paper application isn't entered timely, create a ticket and Central Benefits will have to do the entry to capture the real application receipt date
	- o **Ticket Subject Line** = ICI Deferred Entry, Employee Name, Empl ID

This is a strict deadline because the enrollments are sent to ETF via interface and all deferred enrollments must show an "application receipt date" of 3-1-24 or earlier; otherwise, the enrollment will be rejected.

# <span id="page-17-0"></span>**AGENCY CHECKLIST**

- □ Validate ICI Deferred Newly Eligible report
	- $\Box$  If the person was previously offered coverage under the same premium category offered now but the information is NOT in Elg Fld 4, indicate the employee is Not Eligible and add a comment (applies to Categories 3, 4 and 5 only)
	- $\Box$  Projected ABBR based on prior year WRS no need to validate

 Employee Messaging will be used to notify employees of eligibility. *The below queries will not populate results until AFTER the DEF events are created. Can run on 2-13-24 or later.*

The following queries identify all eligible employees:

**.** WI\_BN\_ICI\_2024\_DEFERRED\_NEW

The following queries identify the employees who will be sent the messages via Employee Messaging:

▪ WI\_EM\_ICI\_2024\_DEFERRED\_NEW

Below are links to text of the emails that will be sent:

- [ICI Deferred Enrollment Email Template](https://dpm.wi.gov/Documents/Central%20Benefits/ICI_Deferred_Template_Email.pdf)
- $\Box$  Encourage employees to use eBenefits to enroll. All eBN elections must be entered by 5pm on March 1st.
- $\Box$  DEF events in Notified Status leading up to March 1st, run WI\_BN\_DEF\_EVENT\_STATUS and send the [Notified Email](https://dpm.wi.gov/Documents/Central%20Benefits/DEF_Notified_Email.pdf) to employees to remind them to submit their elections.
- **All paper applications must be received and ENTERED by the agency by 5pm on March 1 st .**
	- Use the open DEF event to enter the election
- $\Box$  Monitor open DEF events on the Open Events Query (WI\_BN\_OPEN\_EVENTS) follow-up as needed
- $\Box$  If you have applications to enter after March 1<sup>st</sup>, create a ticket for Central Benefits to do the entry (expectation is that agency will do all entry – this is only for applications received right at the deadline).
	- **E** Ticket Subject Line = ICI Deferred Entry, Employee Name, Empl ID